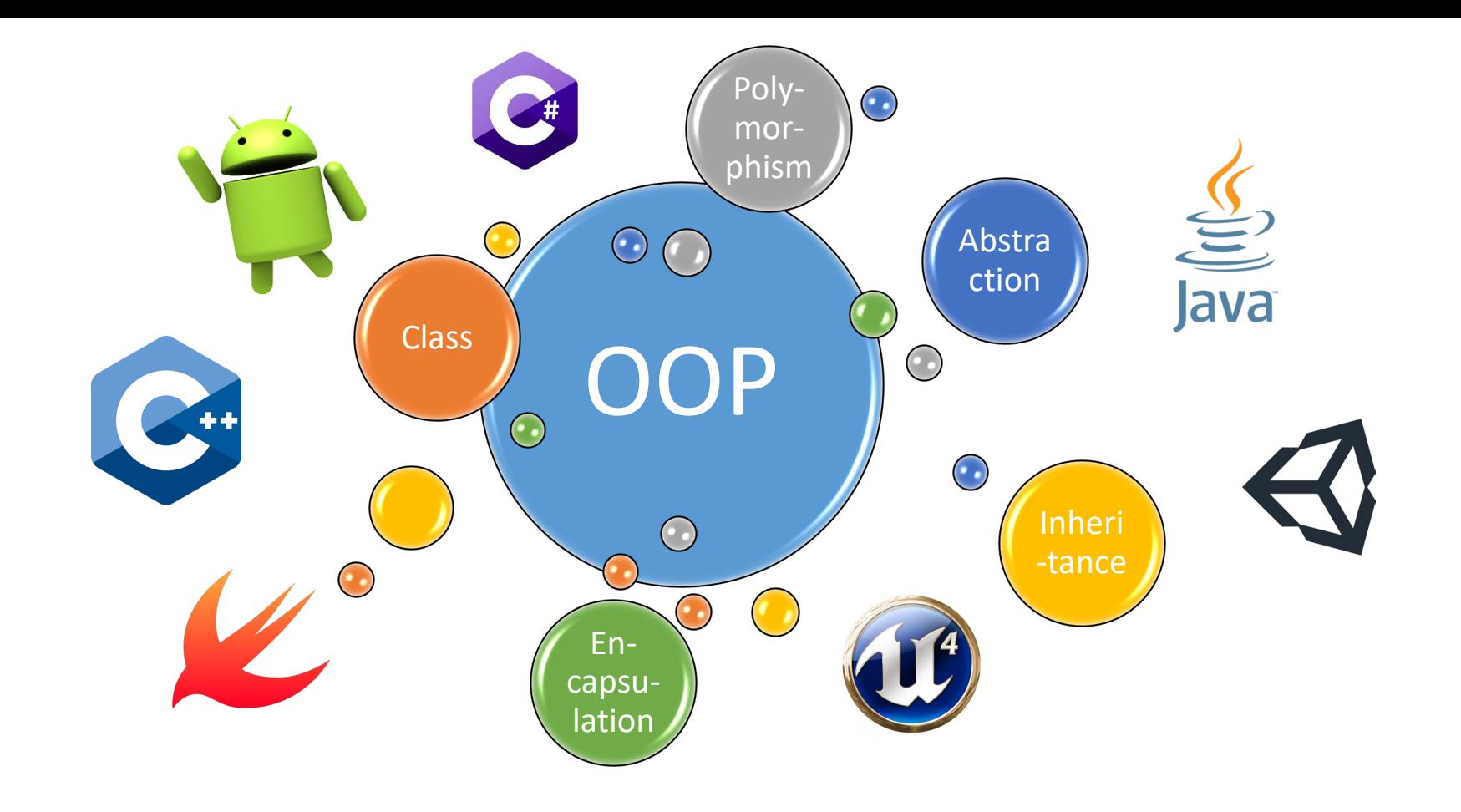

# Homework 3 -**Basic Calculator**

**Kuan-Ting Lai** 2023/3/25

### Building a Basic Calculator

- Create a basic calculator using Java Swing
- Implement basic functions:
	- − Addition ( + )
	- − Subtraction ( )
	- − Multiplication ( \* )
	- − Division ( / )
	- − Minus-plus ( ± )
	- − Clear ( C )
	- − Cancel Entry ( CE )

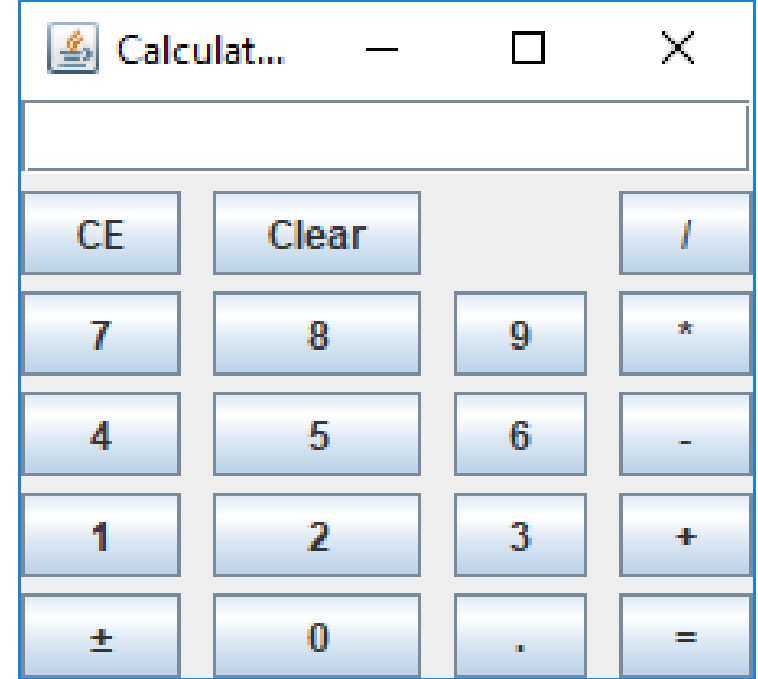

### Building Calculator using IntelliJ

#### • Install IntelliJ Community

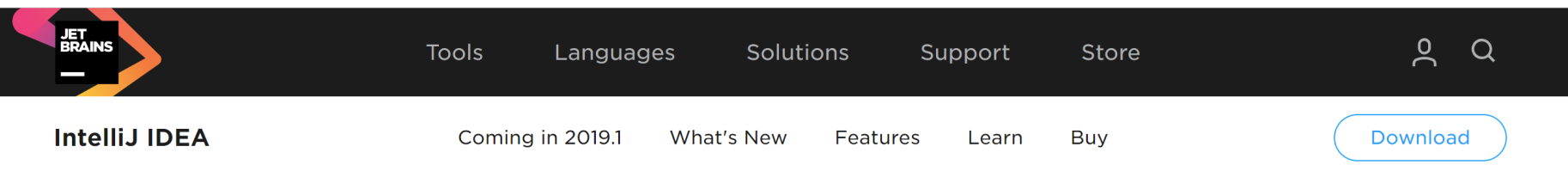

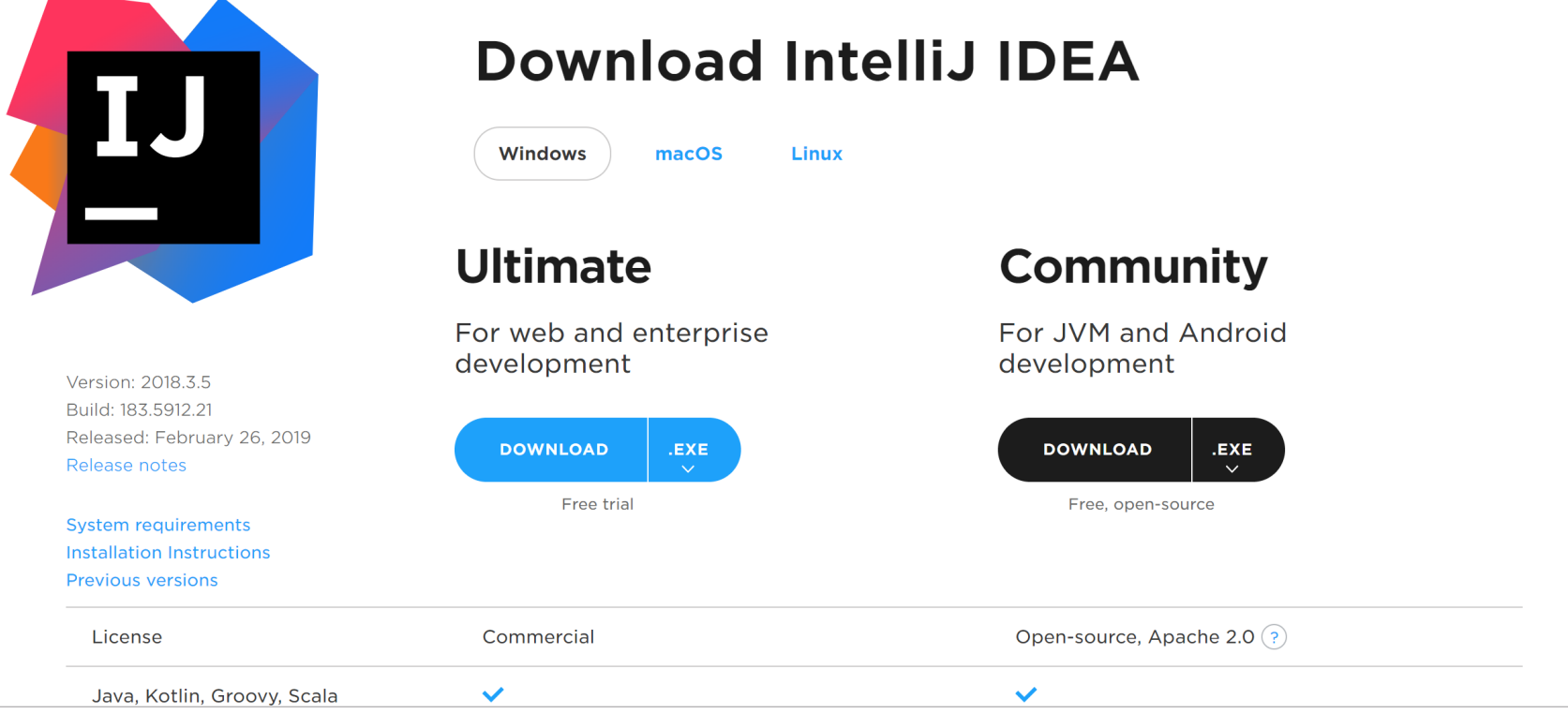

3

### Create a Java Project

- Enter project name "Calculator"
- Select location
- Press "Create"

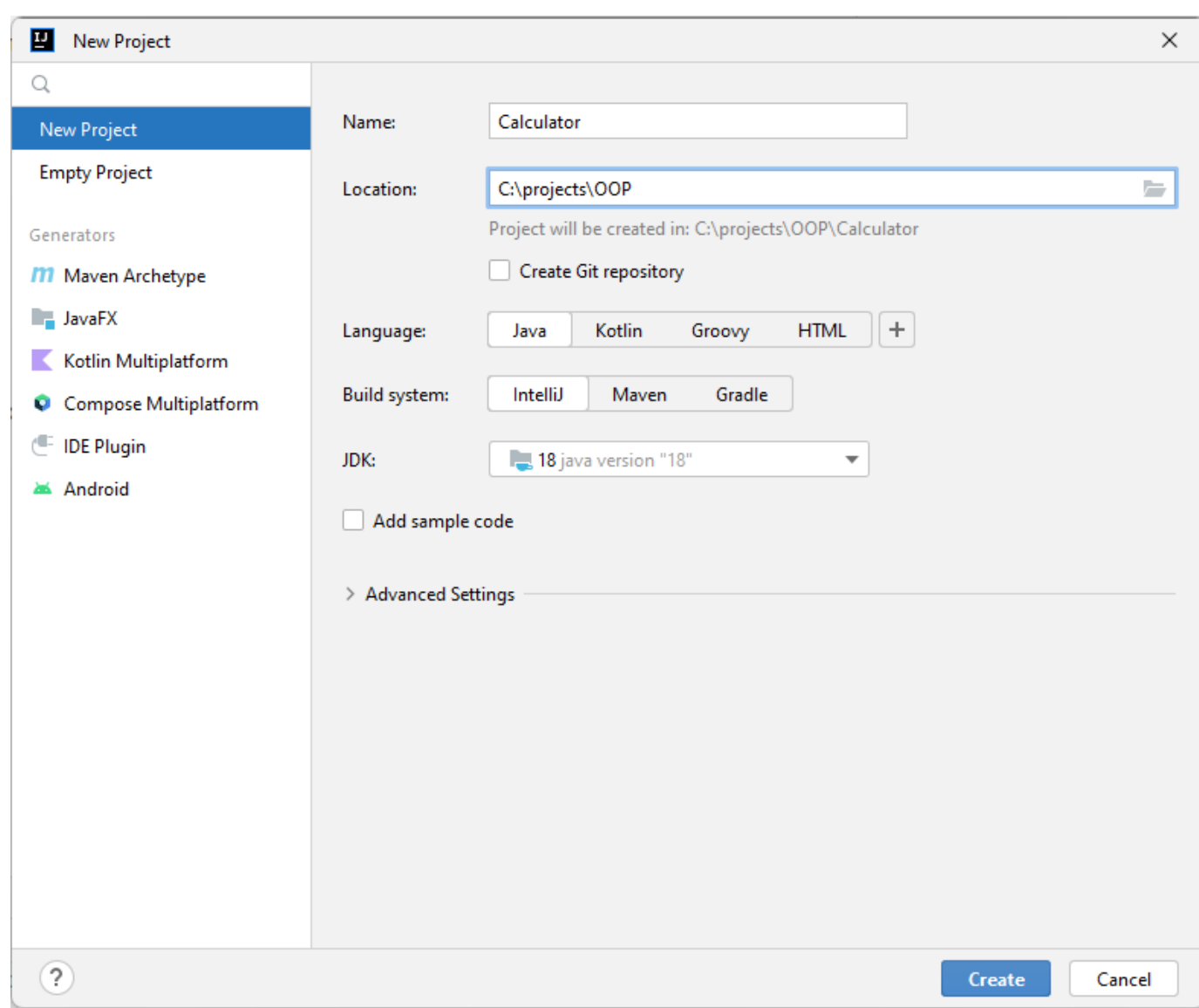

#### Add GUI Form Right Click

- Right click on "src" folder
- On the context menu, select Swing UI Designer -> GUI Form

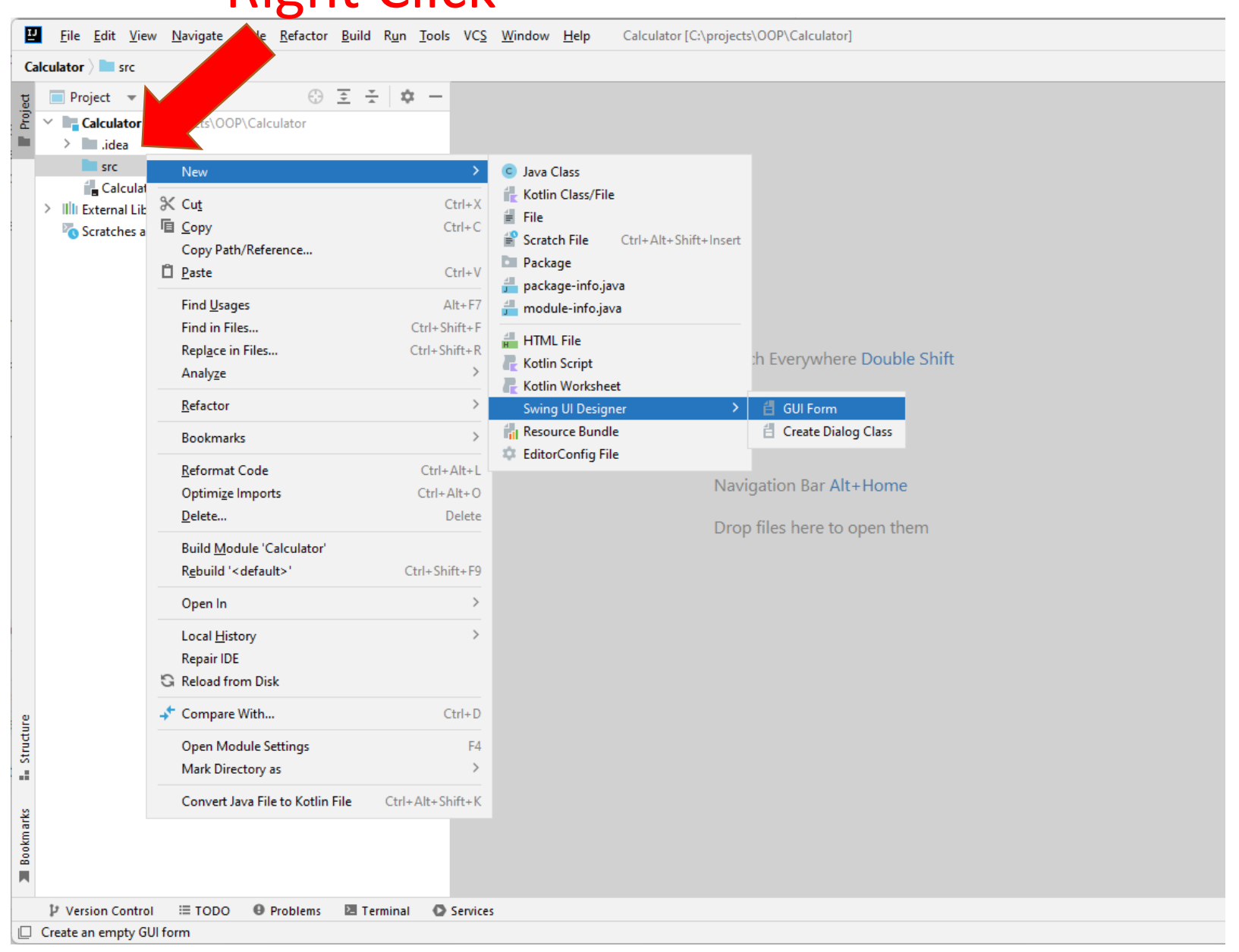

### Name Your Form "CalculatorForm"

![](_page_5_Picture_4.jpeg)

### Set JPanel's Name

• Select the JPanel in the Component tree of the form view and update the field name property to calculatorView.

![](_page_6_Picture_2.jpeg)

### Put a JTextField and Jbuttons on the Form

![](_page_7_Picture_10.jpeg)

 $\Box$ 

ъ.

### Generate main() Code

• In the code editor of Calculator.java file select -> Generate... -> Form main()

![](_page_8_Picture_34.jpeg)

### Run Main()

![](_page_9_Figure_1.jpeg)

### Congratulations! Your Calculator prototype

- Next, change the field names of fields and buttons
- Give each button a meaningful name

![](_page_10_Picture_23.jpeg)

### Create Action Listeners of Buttons

![](_page_11_Picture_1.jpeg)

### Enter Your Code in ActionListener

```
public class CalculatorForm {
   private JTextField displayField;
   private JPanel CalcPanel;
   private JButton buttonCE;
   private JButton button0;
   ……
   ……
   public CalculatorForm() {
       button0.addActionListener(new ActionListener() {
          @Override
          public void actionPerformed(ActionEvent e) {
          }
Enter Your Own Code Here});
    ……
```
### Two Modes in Calculator

![](_page_13_Picture_1.jpeg)

![](_page_13_Picture_2.jpeg)

### Entering digits Show results (temporary or final)

# Example  $123 + 456 -$ Show temp  $\rightarrow$  579 – result 579 – 789...

![](_page_14_Picture_15.jpeg)

### Define Variables

- Use **enum** to define operations
- Other variables
	- − Mode (**isDigitEnterMode**)
	- − Current display (**displayString**)
	- − Temporary result (**result**)
	- − Last operation (**lastOP**)

```
public class CalculatorForm {
    ......
    ......
    enum CalcOP {NONE, ADD, SUB, MULTIPLY, DIVIDE};
    private boolean isDigitEnterMode = false;
    private String displayString = "";
    private double result = 0;
    private CalcOP lastOP = CalcOP.NONE;
    ......
```
### Adding Functions to Listeners of Digit Buttons

```
.........
button0.addActionListener(new ActionListener() {
   @Override
    public void actionPerformed(ActionEvent e) {
        enterDigit("0");
    }
});
button1.addActionListener(new ActionListener() {
   @Override
    public void actionPerformed(ActionEvent e) {
        enterDigit("1");
    }
});
button2.addActionListener(new ActionListener() {
   @Override
    public void actionPerformed(ActionEvent e) {
        enterDigit("2");
    }
});
.........
.........
```
## Entering Digits

• Call enterDigit() in each listener of digit buttons

```
private void enterDigit(String digit)
\mathcal{L}if (!isDigitEnterMode) {
        if (digit == ".")
            displayString = "0.";
        else
            displayString = digit;
        isDigitEnterMode = true;
    }
    else {
        // Only floating-point number 
        // can start with 0
        if (displayString == "0" && digit != ".")
            return;
        displayString += digit;
    }
    displayField.setText(displayString);
}
```
### Adding Functions to Listeners of OP Buttons

```
.........
buttonMultiply.addActionListener(new ActionListener() {
    @Override
    public void actionPerformed(ActionEvent e) {
        evalLastOP(CalcOP.MULTIPLY);
    }
});
buttonDivide.addActionListener(new ActionListener() {
    @Override
    public void actionPerformed(ActionEvent e) {
        evalLastOP(CalcOP.DIVIDE);
    }
});
buttonEqual.addActionListener(new ActionListener() {
    @Override
    public void actionPerformed(ActionEvent e) {
        evalLastOP(CalcOP.NONE);
    }
});
.........
.........
```
### Evaluate **Operations**

• Evalute operators  $(+ - * / =)$ 

 $\{$ 

}

```
private void evalLastOP(CalcOP currOP)
    double value = Double.parseDouble(displayField.getText());
    // Note that we evaluate last Operator, not current
    switch (lastOP) {
            case ADD:
                result += value;
                break;
            case SUB:
                result -= value;
                break;
            case DIVIDE:
                result /= value;
                break;
            case MULTIPLY:
                result *= value;
                break;
            default: // First value
                result = value;
                break;
    }
    displayField.setText(Double.toString(result));
    isDigitEnterMode = false;
    lastOP = currOP;
```
### Create Test Interfaces

- Need to provide two public test interfaces:
- **1. public void** testClick(String button) **throws** Exception

```
2. public double getResult() {
       return result;
   }
```
**3. public void** showWindow()

**public void** testClick(String button) **throws** Exception

#### **switch** (button)

 $\mathfrak{t}$ 

{

}

}

```
case "+": buttonAdd.doClick(); break;
case "-": buttonSub.doClick(); break;
case "*": buttonMultiply.doClick(); break;
case "/": buttonDivide.doClick(); break;
case ".": buttonDot.doClick(); break;
case "=": buttonDivide.doClick(); break;
case "±": buttonMinusPlus.doClick(); break;
case "CE": buttonCE.doClick(); break;
case "CLEAR": buttonCLS.doClick(); break;
case "0": button0.doClick(); break;
case "1": button1.doClick(); break;
case "2": button2.doClick(); break;
case "3": button3.doClick(); break;
case "4": button4.doClick(); break;
case "5": button5.doClick(); break;
case "6": button6.doClick(); break;
case "7": button7.doClick(); break;
case "8": button8.doClick(); break;
case "9": button9.doClick(); break;
default:
```
**throw new** Exception(**"Error! No button "** + button);

### Show the Testing Process

Define a public function **public void** showWindow()

```
public void showWindow() {
    JFrame frame = new JFrame("Calculator");
    frame.setContentPane(this.CalcPanel);
    frame.setDefaultCloseOperation(JFrame.EXIT_ON_CLOSE);
    frame.pack();
    frame.setVisible(true);
}
```
### Build a Jar

• File -> Project Structure -> Project Settings -> Artifacts -> Click green plus sign -> Jar -> From modules with dependencies...

![](_page_22_Picture_14.jpeg)

### Build a Jar (Cont'd)

### • Build | Build Artifact

■ Calculator [C:\Users\User\OneDrive\Teaching\107-2物件導向程式設計\demo\Calculator] - ...\src\CalculatorForm.java [Calculator] - IntelliJ IDEA

![](_page_23_Picture_3.jpeg)

### Testing Your Calculator with JUnit

- Download junit-4.12.jar & hamcrest-core-1.3.jar
- Download CalculatorFormTest.java
- Compile CalculatorFormTest.java with your jar C:\> javac -cp ".;junit-4.12.jar;Calculator.jar" CalculatorFormTest.java
- Run the Test

C:\> java -cp ".;junit-4.12.jar;Calculator.jar" CalculatorFormTest

### Testing Process

![](_page_25_Figure_1.jpeg)

Create Unit Testing using IntelliJ

### Right click and select "Generate…" -> "Test…"

![](_page_27_Picture_4.jpeg)

### Click "OK"

### • Click "OK" when seeing the message "No Test Roots Found"

![](_page_28_Picture_22.jpeg)

### Select Your Test Framework

• Use default JUnit5

![](_page_29_Picture_11.jpeg)

### Click on the error "junit"

![](_page_30_Picture_1.jpeg)

### Auto Download Library

• Click OK to download junit library automatically

![](_page_31_Picture_13.jpeg)

### Click the error "jupiter"

![](_page_32_Picture_4.jpeg)

### JUnit 5 Test

### **New** instance

Test Unit

- New an instance of CalculatorForm
- Create test unit using annotation @Test

import org.junit.jupiter.api.DisplayName; import org.junit.jupiter.api.Test; import java.util.concurrent.ThreadLocalRandom; import static org.junit.jupiter.api.Assertions.\*;

```
class CalculatorFormTest {
    static CalculatorForm calc = new CalculatorForm();
```

```
private double evalInput(String input) {
    double result = Double.NaN;
    char \lceil in array = input.toCharArray();
    try {
        for (char c : in array) {
            if (c == ' ') // Skip space
                 continue;
            calc.testClick(Character.toString(c));
         }
        result = calc.getResult();
    } catch (Exception e) {
        System.out.println(e.getMessage());
     }
    return result;
 }
private void clearAll() {
    calc.testClick("CLEAR");
}
@Test
@DisplayName("Floating points")
public void testFloatingPoint() {
    clearAll();
    double result = evallnput("0.6*0.7*0.8*0.9/2=");assertEquals(0.1512, result, 0);
```
}

}

### Run Your Test

#### • Press "Alt + Enter" on your test class

![](_page_34_Picture_2.jpeg)

### Note on Testing in GitHub Classroom (2023/3)

- So far GitHub classroom only support Java 11. Please use it to compile your Calculator.jar!
- Install JDK 11 and set the follows:

#### File -> Project Structure

![](_page_35_Picture_138.jpeg)

#### Calculator [... \Calculator] - Calculat  $\Box$ Refactor Ruild Run Tools VCS Window Help gate Code torFormTest C CalculatorFormTest.java Run/Debug Configurations  $+ - 6$  in  $\frac{13}{2}$ Name: CalculatorFormTest Store as project file  $\angle$  **Application**  $\vee$  4 JUnit ♦ CalculatorFormTest **Build and run** Modify options  $\times$  Alt+M mTest java 11 C:\Program Files\Java\jdk-11  $\overline{\phantom{a}}$ m  $\equiv$   $\mathbb{R}^2$ -ea  $\Box$ CalculatorFormTest iles Class Press Alt for field hints **SMODULE WORKING DIRS** 戸目 **Working directory**  $\equiv$ **Environment variables:** Separate variables with semicolon: VAR=value; VAR1=value' Open run/debug tool window when started Search for tests: In single module  $\times$   $\times$ Edit configuration templates..  $\overline{\phantom{a}}$ Cancel  $\alpha$ Apply

Edit Configuration